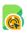

Search for articles...

All Collections

Ecommerce integrations

BayEngage for MIVA Integration

## BayEngage for MIVA Integration

BayEngage for MIVA Integration

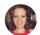

Written by Danielle From BayEngage Updated this week

If you would like to integrate BayEngage with your Miva Store, please follow along. Let me walk you through the steps one by one.

But before we begin with the integration, make sure you have the 'BayEngage for Miva' Module ready beforehand. You can get it by contacting the BayEngage team (support@targetbay.com). If you have it already, lets continue.

- To start with, keep your Miva store logged in.
- You would need to go to your **Settings** -> **User Management**

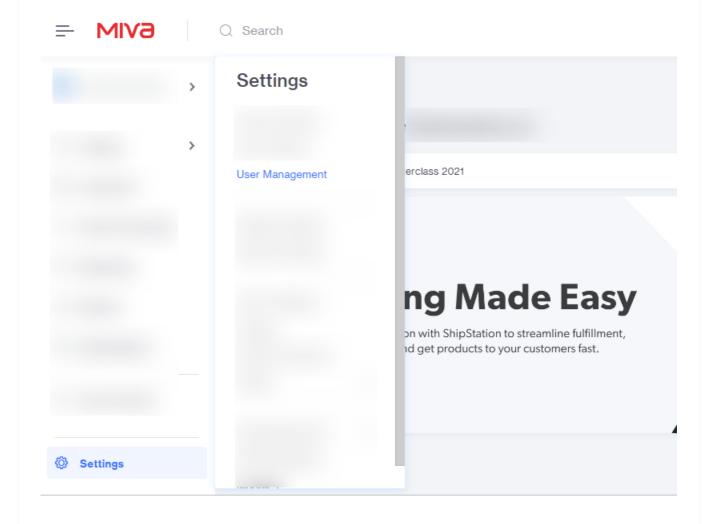

• Head to the *Users* page -> *Groups* tab and click on *Add Group* 

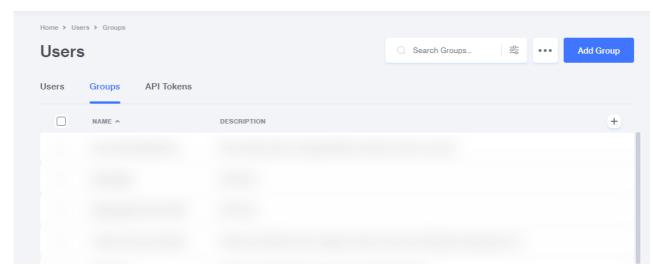

Give your group a name. Something like *BayEngage* will do. (Just for your identification)
 Also add a description before you click *Save*.

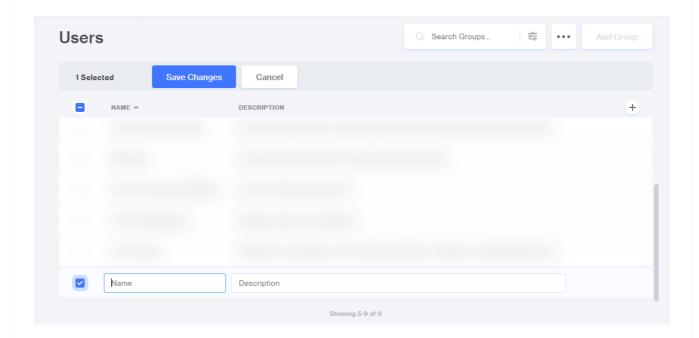

Check the box against the newly created group and click on *Privileges* then set the
privileges for the BayEngage app. (BayEngage will need view privileges to work seamlessly.
So please toggle ON *View privileges* in every row)

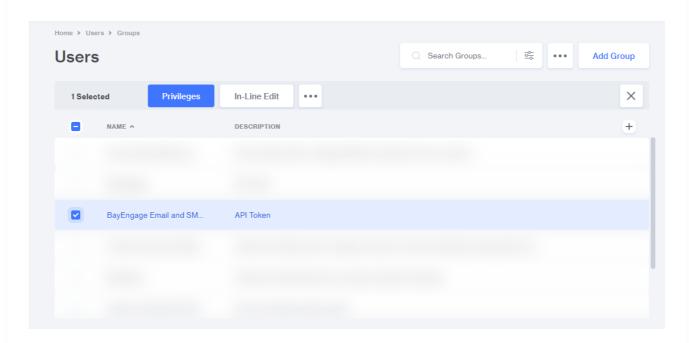

## Privileges for Group: BayEngage Email and SMS Marketing

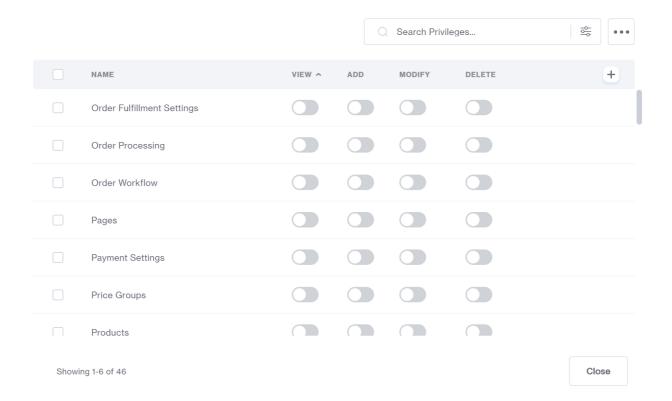

 Now close privileges and uncheck the group to see the API tokens option. Click on it and press the Add API token button.

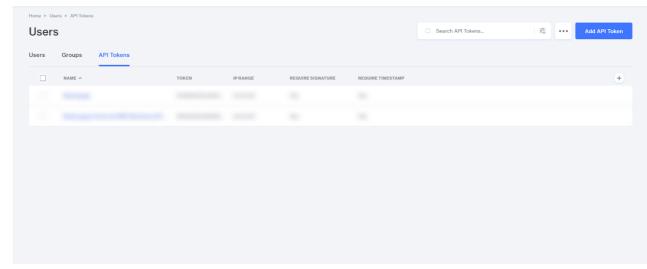

 $:: \times$ 

- You will be asked to provide a *Name* for the token. (again, something like *BayEngage* should be fine)
- Type in **0.0.0.0/0** for *Allowed IP Address*.
- You will also need to ensure that the **Signature** and **Timestamp** are both set to **Required**.
- Before you leave, copy the *Endpoint URL*, *Access Token* and the *Signature* (Generate a new signature and then copy) and keep them handy. You will need it later. Now click on *Save*.

| Name  Endpoint URL  Access Token  Ge                                                                                               | Сору    |
|----------------------------------------------------------------------------------------------------|---------|
|                                                                                                    | Сору    |
|                                                                                                    | Сору    |
| Access Token Ge                                                                                                    |         |
| Access Token Ge                                                                                                    |         |
|                                                                                                    | enerate |
|                                                                                                    |         |
| Allowed IP Address(es)                                                                                                    |         |
|                                                                                                    |         |
| Comma separated list of IPs allowed.  Use format XXX.XXX.XXXXXXXX for IPv4/CIDR.  Use format XXXX:XXXX:XXXX:XXXX:XXXX:XXXXXXXXXXXX |         |
| Signature                                                                                                    |         |
| Accept Requests Without Signature (insecure)  Require Signature with Key  Ge                                                       |         |

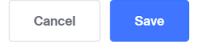

 $\odot \times$ 

- On the security warning prompt, click on Yes
- To add the token that we just created to a group, you will need to select the check box and click on *Groups*
- Find the group that we created earlier and Toggle ON in the assigned column to assign the token. Now click Close.

## Groups Assigned to API Token: BayEngage Email and SMS Mar...

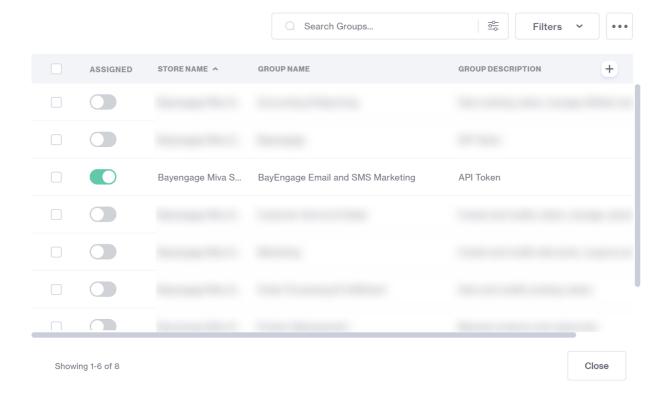

 Now we will again need to go to Settings -> Domain Settings -> Modules and Click on Add Module.

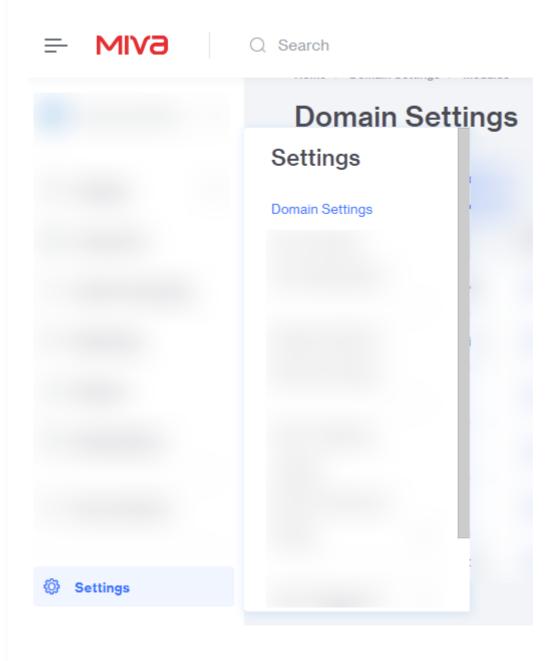

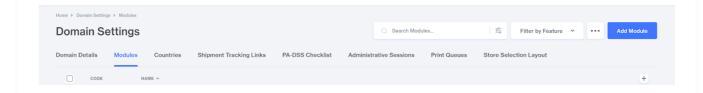

- Click on *Upload* to choose the module from your system.
- Select the **BayEngage for Miva Module** provided to you by the BayEngage team earlier and click on **Upload**. Finally click on **Add** to add the module.

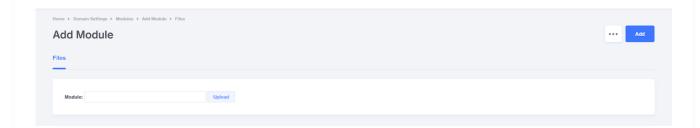

• To finish the installation process, head over to **Settings** -> **Modules** 

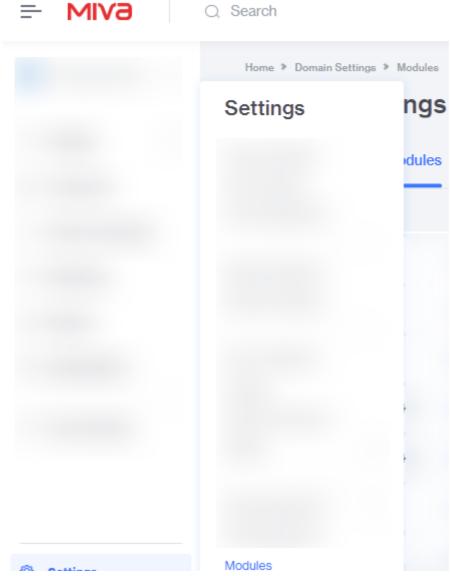

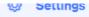

• Find the BayEngage module and click on Install.

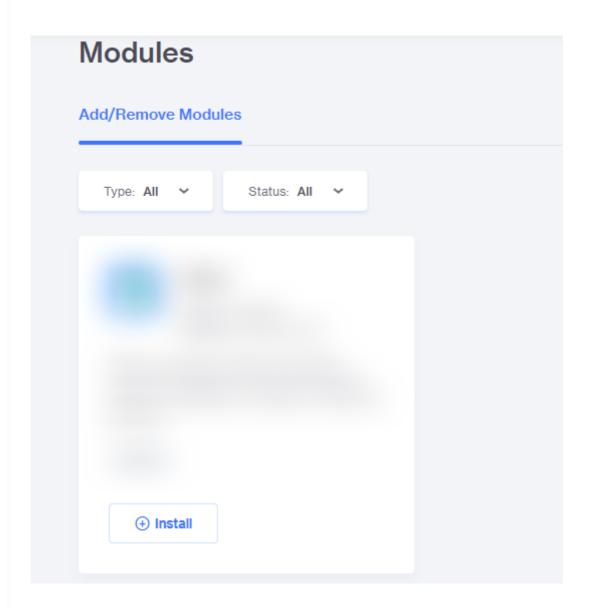

- You will now be redirected to **Settings -> Order fulfillment settings -> BayEngage.** Leave that page for now. (we will come back to this page later.
- Now, on a seperate tab, go to <a href="https://app.bayengage.com/signup/">https://app.bayengage.com/signup/</a> and create a new BayEngage account.
- On the Connect Store page, select MIVA and provide the required values for the respective fields then click Continue

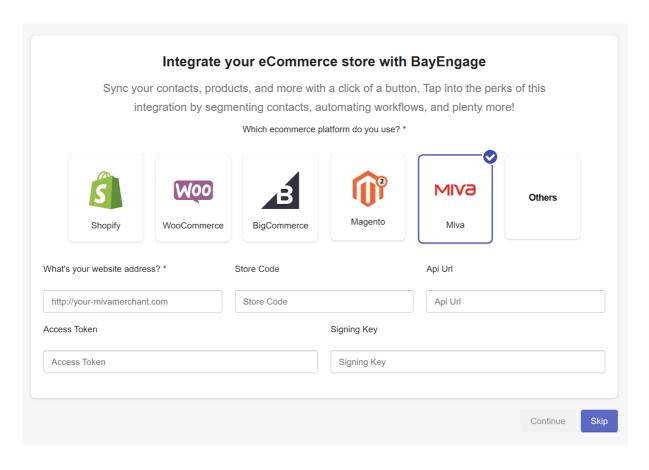

- You can find the above values from,
  - Website Address: Settings -> Domain Settings -> Site configuration
  - Store Code: **Settings** -> **Store Details**
- Incase you have misplaced the Following,
  - API URL: Settings -> User Management -> API Tokens -> Endpoint URL
  - Access Token: Settings -> User Management -> API Tokens -> Access Token
  - Signing Key: Settings -> User Management -> API Tokens -> Signature
- Now, head over to Settings -> Account Settings in your BayEngage account. Find and copy the API Key.
- Head back to your Miva store and go to Settings -> Order fulfillment settings.
- Paste the API key in the input and hit Save.

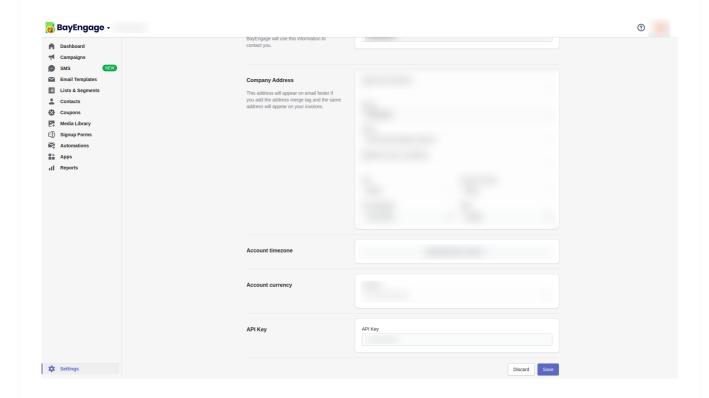

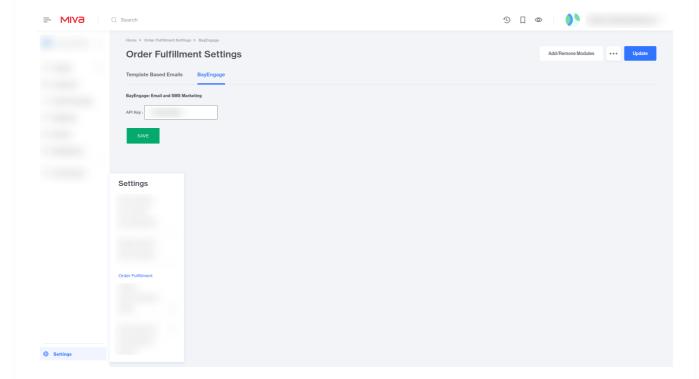

• On the left navigation, find *User Interface* and navigate to that page.

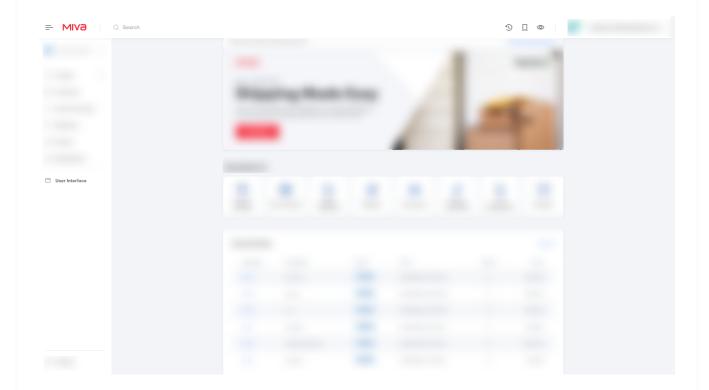

- Head to User Interfaces -> CSS/JavaScript Resources and click on JavaScript Resource tab.
- Following that, Click on the Add JavaScript Resource button

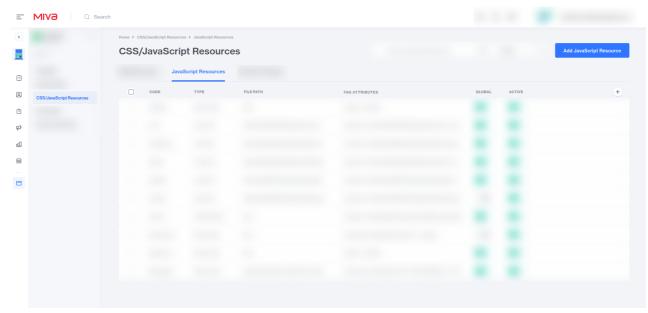

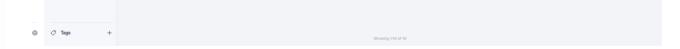

- On doing so, a new row will be added to the end of the list. Provide your JavaScript resource a new Code as 'bayengage' and choose 'External File' for Type.
- For the File Path, enter 'https://sf.bayengage.com/sf.js?t=<API KEY>'by replacing
   <API\_KEY> with the API Key that you recently copied from your BayEngage Account
   (Settings -> Account Settings) and hit Save Changes. (Make sure the Global and Active options are Toggled On). Click on 'Save Changes'
- To finish, select the newly added JavaScript Resource by checking the box and clicking on the three dots for more menu. Choose Resource Group from the dropdown and Toggle On the head\_tag.

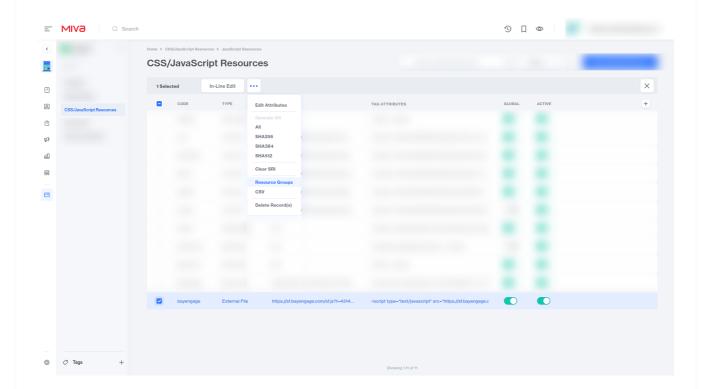

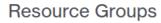

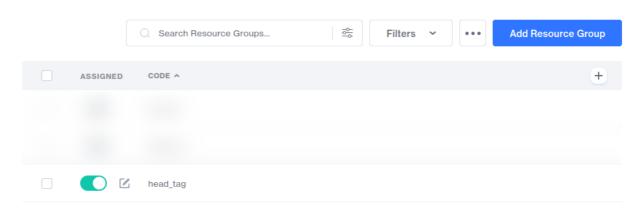

Showing 1-3 of 3

Close

03 X

• Annnnd we are officially **Done.** Phew! Great Job!

## Note:

Data sync: BayEngage makes webhooks calls to your store in the following events.

Webhook URL: <a href="https://wh.bayengage.com/miva">https://wh.bayengage.com/miva</a>

- 1. BayEngage syncs your **customer** data whenever
  - a. A new customer is created
  - b. Customer data is edited
  - c. A customer is **deleted**
- 2. BayEngage syncs your order data whenever
  - a. A new order is created

- b. Order data is edited
- c. An order is deleted
- 3. BayEngage syncs your **product** data whenever
  - a. A new product is **created**
  - b. Product data is edited
  - c. A product is **deleted**
- 4. BayEngage syncs your **category** data whenever
  - a. A new category is created
  - b. Category data is edited
  - c. A category is deleted
- 5. BayEngage syncs your **cart** data whenever
  - a. A new cart is created
  - b. Cart data is edited
  - c. A cart is **deleted**

Did this answer your question?

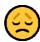

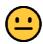

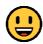

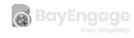

We run on Intercom